# **Working with Eclipse**

#### 1- Downloading and Setting up Eclipse.

- Go to eclipse.org web site, click on over Downloads, click on "Eclipse IDE for Java Developers", or directly, click on the following link: <a href="http://www.eclipse.org/downloads/packages/eclipse-ide-java-developers/keplerr">http://www.eclipse.org/downloads/packages/eclipse-ide-java-developers/keplerr</a>
- Choose the link that matches your system. If you have a 32bit Windows click on the x86 version.
- When the download is complete, extract the compressed file content using WinRAR, 7zip, or any compression/decompression program you have.
- Open eclipse folder and you should find the following.

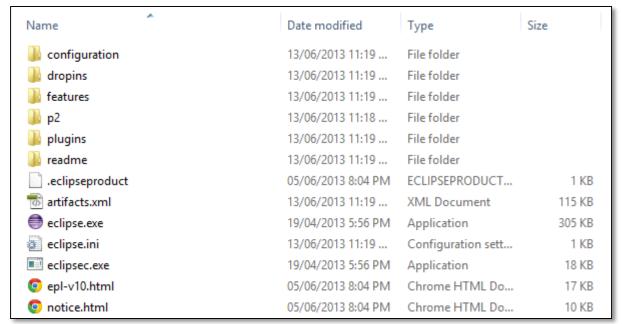

- Click on eclipse.exe to run eclipse.
- Eclipse will ask you to choose a location for the "Workplace" folder.

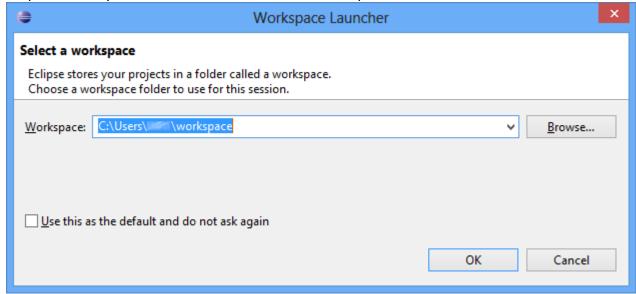

- Close the Welcome tab.
- Now Eclipse is ready.

## 2- Creating a new Project.

- Click on File->New->Java Project.
- Name you project.
- Click Finish.
- You will find the new project on the left under "Package Explorer".

## 3- Creating a new Class (with main function).

- After creating a Java project, right click on the project.
- Click on New->Class.
- Make sure you check "public static void main(String[] args)".
- Name your class. Make sure that the first letter is uppercase.
- Click Finish.

#### 4- Running a .java file without a project.

## [A] Dragging the file into src.

- Create a Java Project.
- Click on the white triangle next to the project so the project folder should look like this.

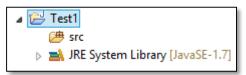

- Drag and drop the .java file into "src" folder.
- A window will show up looking like this.

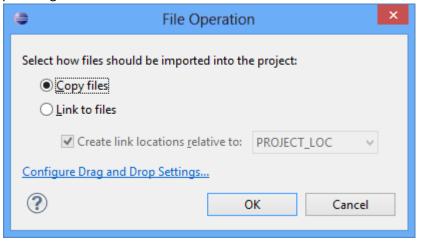

- Click OK.
- You will find you code inside src/(default pakage).

#### [B] Creating a new class and copy pasting the code into it.

- After creating a Java project, right click on the project.
- Click on New->Class.
- Make sure that the write the name of .java file class in the class name.
- Click Finish.
- Copy the code from the .java file into the new class.